# **Classroom-Level Reporting Quick Reference Card**

## **Classroom-Level Reporting**

Learn how to view classroom-level reports in both the My Classroom section of the home page and the Classrooms module. View results for standardized, benchmark, and classrooms tests.

Click a student's name within a report to access his or her student profile.

### **Classroom Reporting in My Classroom**

Some classroom-level data resides on the Schoolnet home page. To view assessment results in My Classroom:

1. Select a class from the Section menu under My Classroom

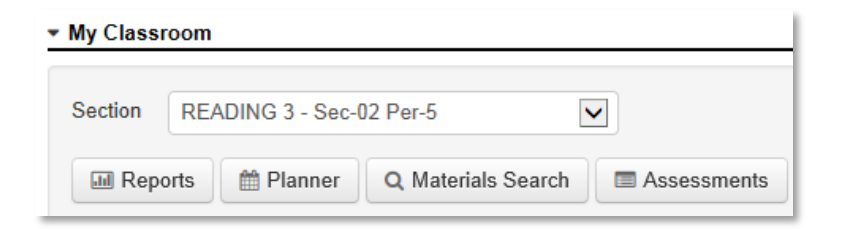

2. Click one of the test tabs, either the District and Local Tests, Classroom Tests, or Standardized Tests

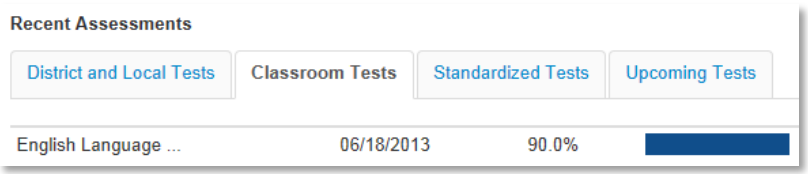

The tab displays results for the most recent assessment. Select a different test from the test menu.

#### **View the Benchmark and Classroom Tests Dashboards**

The home page of the Classrooms module is called Student Performance. By default, the page displays the Benchmark Dashboard, which summarizes current year tests for currently enrolled students. If available, the Classroom Tests Dashboard works the same way.

To view a dashboard:

- 1. On the navigation bar, click **Classrooms**
- 2. On the Student Performance page, select a section or all sections of a course, if applicable, from the Section Chooser menu

Administrators select a teacher before choosing a section.

- 3. In the Benchmark or Classroom Tests Dashboard, click any column header to sort tests
- 4. Click the name of a test to view additional details about it and access links to additional reports

The expanded view shows overall and standard-level results for the section, school, and district, if available. Roll your cursor over a standard to view details about it.

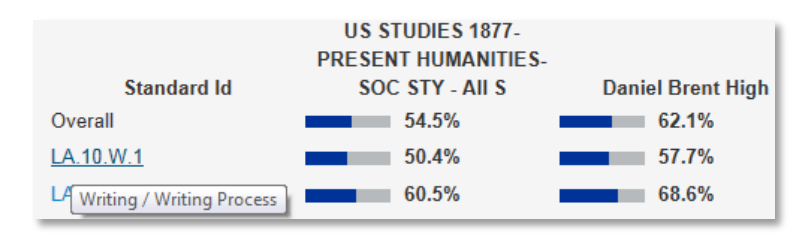

**PEARSON** 

## **View Standards Mastery**

The Standards Mastery report shows student performance by test standard for benchmark, classroom, or standardized tests.

To view the report:

1. Click a test name to expand it in the Benchmark or Classroom Tests dashboard, and then click **Standards Mastery**

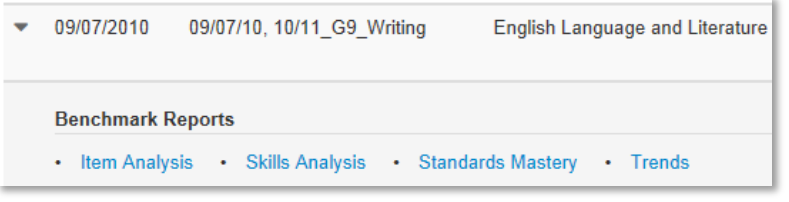

For a standardized test, click the Standards Mastery tab instead and select Standardized Test as the Test Type.

2. For the selected test, the report shows the number of students in each score group for each standard

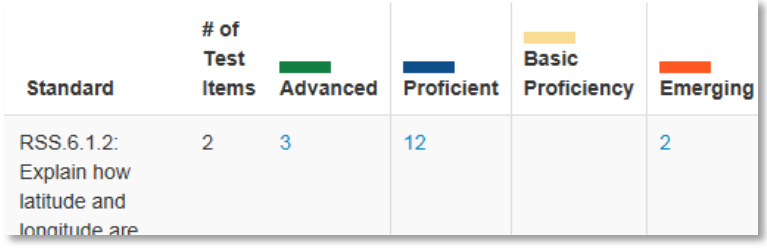

3. Click a number in a cell to view the names of the students in each score group

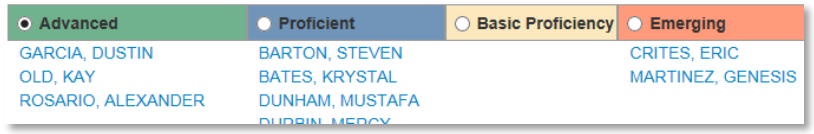

## **View Item Analysis**

The Item Analysis report displays item-level results by student.

To view the report:

1. Click the name of a test to expand it in the Benchmark or Classroom Tests dashboard, and then click **Item Analysis**

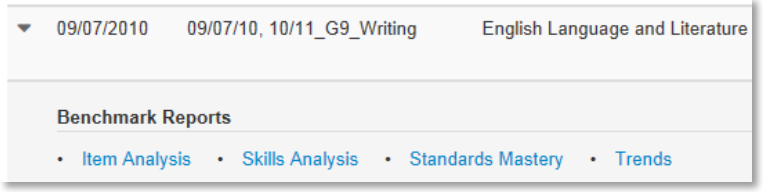

2. For the selected test, the report shows the overall score and individual test item results for every student

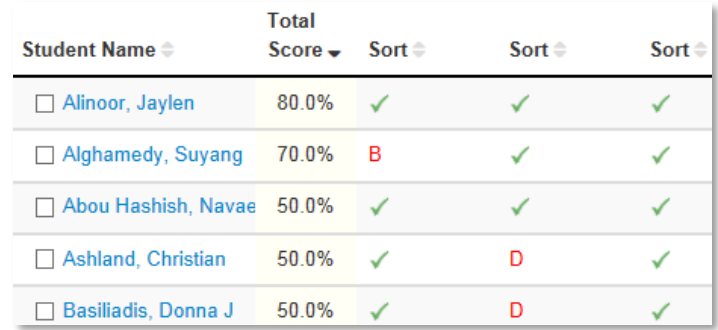

3. Click an item number to view the item's content, if it is available

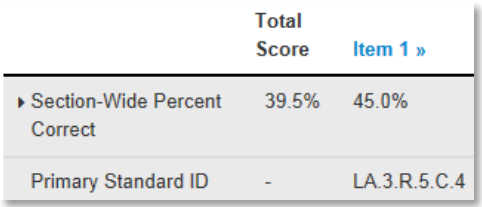